## InnovaStar®

## Anleitung zur Eingabe der Rekalibrationscodes für das Reagenz oneHbA1c IS

Rekalibrationscodes oneHbA1 IS Lot xx: Erster Rekalibrationscode: xxxxxxxx Zweiter Rekalibrationscode: xxxxxxxx Dritter Rekalibrationscode: xxxxxxxx Vierter Rekalibrationscode: xxxxxxxx Fünfter Rekalibrationscode: xxxxxxxx Sicherheitscode: xxx

Alle angegebenen Rekalibrationscodes und der Sicherheitscode müssen wie im Folgenden beschrieben in das Gerät eingegeben werden.

1. Nach dem Anschalten des Gerätes erscheint die folgende Anzeige.

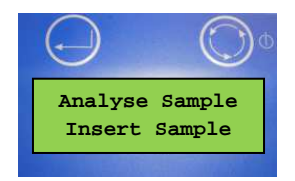

2. Durch zweimaliges Drücken der rechten Taste gelangen Sie zum Menü "Stand by Measurement Menu"

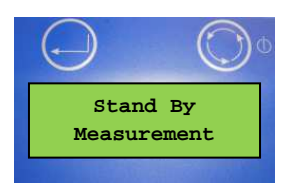

3. Durch Drücken der linken Taste wechselt das Gerät zum Menü "Stand by Function Menu"

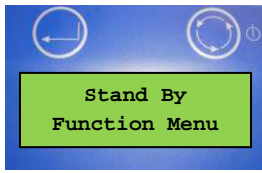

4. Durch sechsmaliges Drücken der rechten Taste gelangen Sie zum Menüpunkt "Calibration".

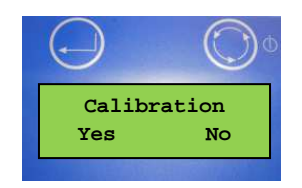

5. Drücken Sie "Yes" (linke Taste), um in das Kalibrationsmenü zu gelangen. Wenn mehrere HbA1c Lots gespeichert sind, muss die zu rekalibrierende Lot durch evtl. mehrmaliges Drücken der rechten Taste ("No") angewählt werden.

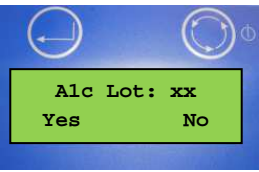

 6. Drücken Sie "Yes" (linke Taste), um den Rekalibrationscode für die zu rekalibrierende Lot einzugeben. Mit der rechten Taste werden die gewünschten Zahlen durch Scrollen angewählt, mit der linken Taste bestätigt.

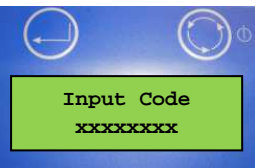

7. Nachdem alle Zahlen des ersten Rekalibrationscodes eingegeben und mit der linken Taste bestätigt wurden, erscheint die folgende Anzeige. Wählen Sie "No" durch Drücken der linken Taste, wenn mehrere Rekalibrationscodes eingegeben werden müssen.

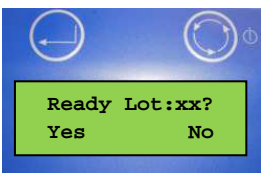

8. Nach dem Drücken von "No" erscheint der folgende Bildschirm. Bitte geben Sie dort den zweiten Rekalibrationscode wie unter Punkt 6 beschrieben ein.

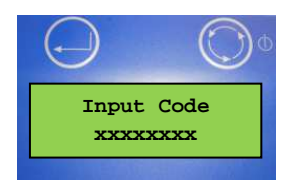

9. Bitte geben Sie alle angegebenen Rekalibrationscodes wie unter den Punkten 6-8 beschrieben ein. Nach der Eingabe des letzten Codes muss der folgende Bildschirm mit "Yes" bestätigt werden.

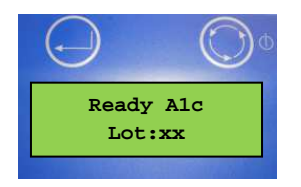

10. Geben Sie den Sicherheitscode xxx durch Drücken der rechten Taste zum Scrollen und der linken Taste zum Bestätigen ein.

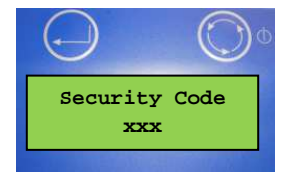

11. Die korrekte Eingabe des Sicherheitscodes wird durch den folgenden Bildschirm abgefragt. Wählen Sie "Yes" (linke) Taste, wenn der Sicherheitscode korrekt angezeigt wird.

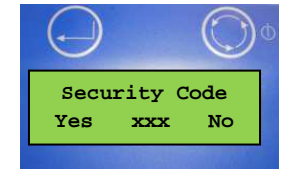

12. Die Anzeige "OK" erscheint und das Gerät wechselt zur Menüpunkt "Calibration" zurück. Dies bedeutet, dass der Rekalibrationscode erfolgreich eingegeben wurde. Die neue Kalibration ist für fünf Monate gültig.

13. Wechseln Sie zum Menüpunkt "Analyse Sample", um weitere Proben mit der rekalibrierten Lot zu messen.